### *Allgemein*

Was erwarten Sie von einer QR-Code-Dokumentation?

Wahrscheinlich, dass Sie mit einem handelsüblichen 2-D-Scanner sofort wissen, was für ein Objekt Sie vor sich haben, wer es wann und mit welchen Hilfsmittel gefertigt hat. Ggf. interessiert Sie noch, wo sich weitere Fertigungsunterlagen befinden könnten.

Diese und weitere Funktionen bietet Ihnen das Modul QR-Code3000 für die Bungard CCD.

Mit dem QR-Code-Modul können Sie für die interne Qualitätssicherung als auch für externe Kunden den Herstellungsprozess Ihrer Platinen und Werkstücke dokumentieren. RoutePro3000 generiert für Ihr Projekt auf Knopfdruck einen QR-Code, der z.B. Ihren Firmennamen, den Bearbeiter, den Projektnamen oder den Projektpfad darstellt. Selbstverständlich kann die Ausgabe kundenspezifisch ergänzt werden.

Den generierten QR-Code können Sie direkt aus RoutePro3000 mit einem Labeldrucker ausdrucken und auf Ihre Platine, bzw. deren Verpackung kleben. Jeder handelsübliche 2D-Scanner und die meisten Smartphones sind dann in der Lage, die Informationen aus dem QR-Code auszulesen.

Alternativ haben Sie die Möglichkeit, den Speicherpfad des Projekts in den QR-Code zu implementieren. Wenn Sie das tun und nach einiger Zeit die gleiche Platine noch einmal fertigen möchten, können Sie RoutePro3000 öffnen, den QR-Code scannen und RoutePro3000 öffnet automatisch das richtige Projekt.

In naher Zukunft wird es ein Modul geben, dass nach dem Einscannen des QR-Codes bestimmte Arbeitsschritte direkt durchführt. Damit wird die Bungard CCD zu einer halbautomatischen Produktionsmaschine.

#### *Voraussetzung*

Sie benötigen:

- die Software RoutePro3000
- eine QR-Code-Lizenz QR-Code3000
- 2D-Scanner

## *Arbeitsweise*

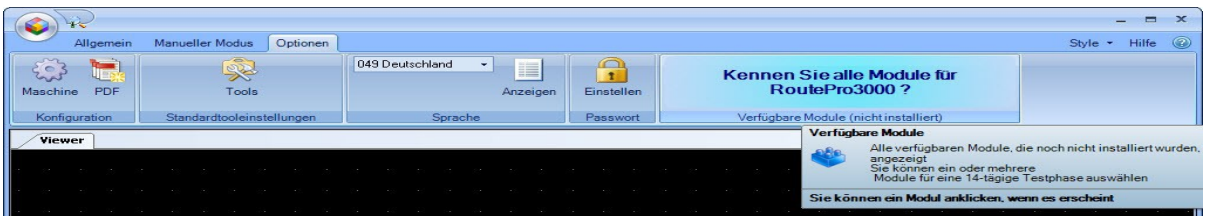

Wenn Sie das QR-Code-Modul einmal testen möchten, können Sie für 14 Tage eine Demo-Version freischalten. Gehen Sie auf den Register **Optionen**, warten Sie bis in der Schaltfläche **verfügbare Module** QR-Code erscheint und klicken Sie dann auf **QR-Code3000**. Danach können Sie die Testlizenz aktivieren. Ggf. müssen Sie RoutePro3000 neu starten.

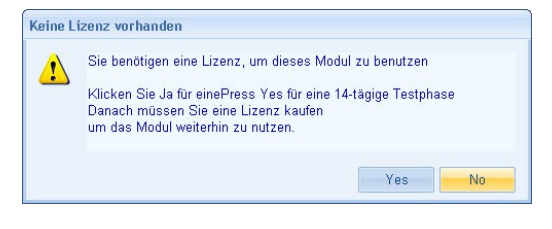

Bungard Elektronik GmbH & Co. KG, Rilkestraße 1, 51570 Windeck – Germany Tel.: +49 (0) 2292/5036, Fax: +49 (0) 2292/6175, E-mail: support@bungard.de

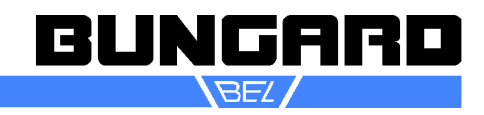

## **Das QR-Modul QR-Code3000** *Seite 2 / 3*

Falls Sie das QR-Code-Modul bereits aktiviert haben, erscheint eine weitere Schaltfläche unter dem Register **Manueller Modus**:

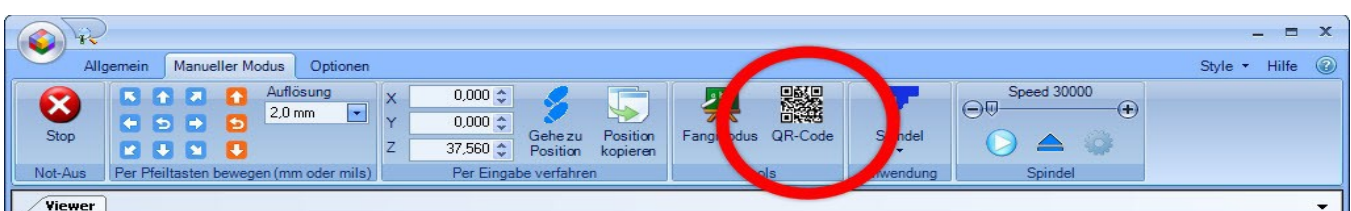

Bei Klick auf die QR-Code-Schaltfläche erscheint dieser Dialog:

Bei **Logo-Setting** können Sie z. B. Ihr Firmenlogo hinterlegen.

Darunter können Sie die QR-Code-Größe hinterlegen (maximal 250, entspricht einer Druckgröße des QR-Codes von ca. 62 x 62 mm).

Im Feld **Infolabel** können Sie die Schriftart angeben und bei **Serie** eine Wunschzahl eingeben. Die Seriennummer kann maximal 6 Stellen haben. Bei jedem Druck des Labels zählt die Software die Seriennummer um eins hoch.

Das Datumsformat können Sie im Feld **Datum** Ihren Wünschen anpassen.

Das darunterliegende Textfeld kann frei gestaltet werden. Immer enthalten ist der Projektname [P], die Seriennummer [S] und das Datum [D], aber zusätz-

lich können Sie z. B. Firmennamen, Maschinentyp und Bediener einfügen. Je mehr Informationen Sie eingeben, desto höher sollte die Auflösung Ihres Druckers sein. Andernfalls könnte der QR-Code-Scanner Leseschwierigkeiten bekommen. Links im Dialog sehen Sie eine Druckvorschau, unten können Sie den Drucker auswählen und ein Klick auf den grünen Haken schließt den Dialog.

Wenn Sie sich entscheiden, im Bereich **QR-Code-Einstellungen** den Projektpfad anzuwählen, dann erscheinen im unteren Textfeld nur der Projektname und das Datum; wenn Sie aber den QR-Code einscannen, wird der Speicherpfad des Projekts angezeigt. Diese Funktion ist sehr praktisch, wenn Sie weiter zurückliegende Projekte schnell und einfach wieder aufrufen wollen.

Sollten Sie zusätzlich zum QR-Code-Modul eine Dokumentationslizenz besitzen, so wird bei jedem Projekt-PDF der QR-Code auf der ersten Seite ausgegeben. Wenn Sie dann eine Platine nach einiger Zeit wieder anfertigen möchten. Nehmen Sie die Projektdokumentation zur Hand, scannen den Code und RoutePro3000 öffnet automatisch das zugehörige Projekt.

Bungard Elektronik GmbH & Co. KG, Rilkestraße 1, 51570 Windeck – Germany Tel.: +49 (0) 2292/5036, Fax: +49 (0) 2292/6175, E-mail: support@bungard.de

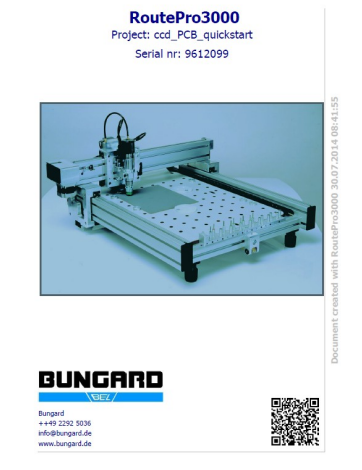

вшк

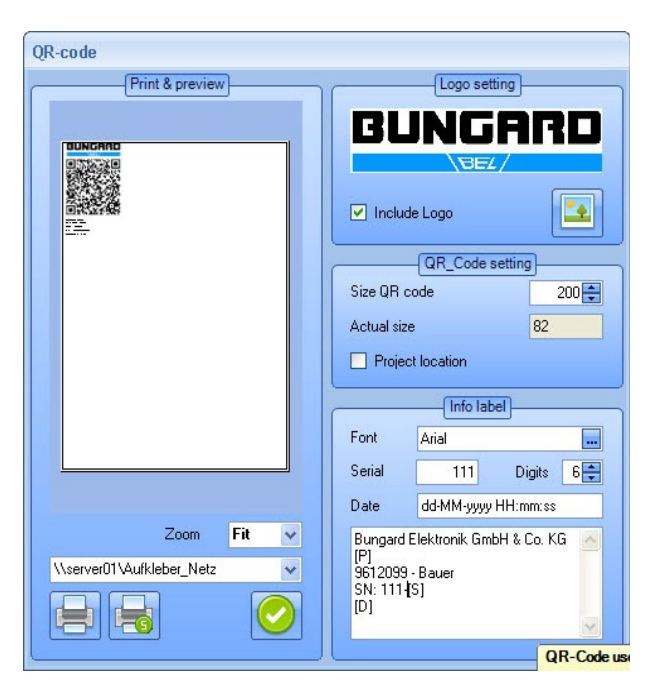

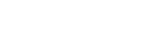

# **Das QR-Modul QR-Code3000** *Seite 3 / 3*

Falls Sie nicht mit dem QR-Code arbeiten möchten, schalten Sie im Register **Optionen** – **Maschine** und dort unter **Erweitert** die QR-Code-Funktionen ab.

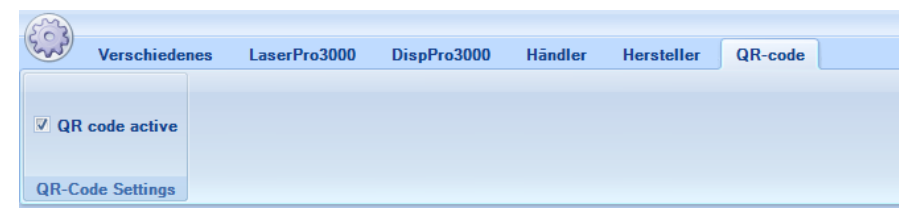

Wenn Sie mit aktivierter QR-Code-Funktion ein Projekt öffnen möchten,

fragt Sie der nächste Dialog, ob Sie das Projekt mit Hilfe eines QR-Code-Scanners aufrufen möchten. Natürlich können Sie wie bisher das Projekt manuell öffnen.

Beim Abarbeiten Ihres Projekts fragt RoutePro3000 nach jeder Bearbeitungslage, ob Sie einen QR-Code generieren möchten. Dazu muss im Register **RunCNC** die Funktion aktiviert sein.

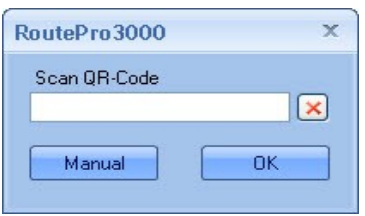

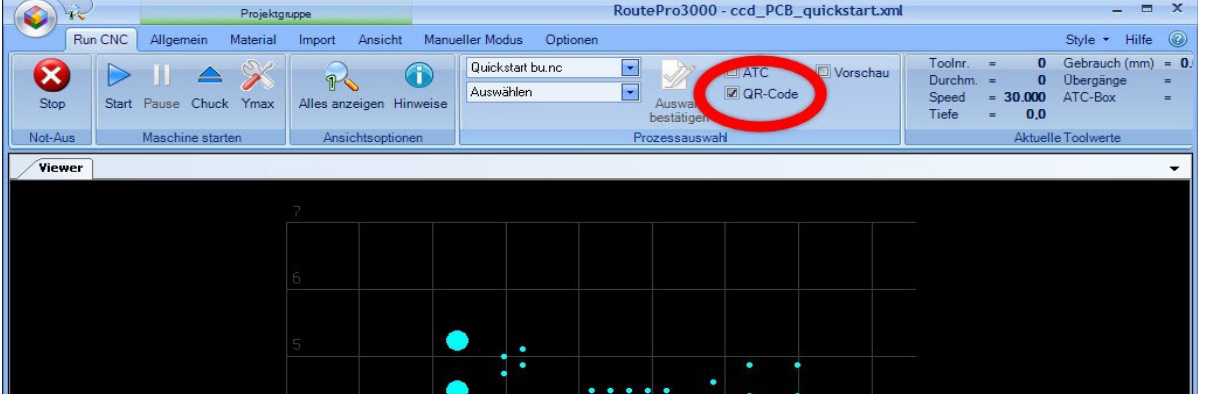

*Sicherheitshinweise*

Beachten Sie die Sicherheitshinweise der Bungard CCD

## *Technische Daten:*

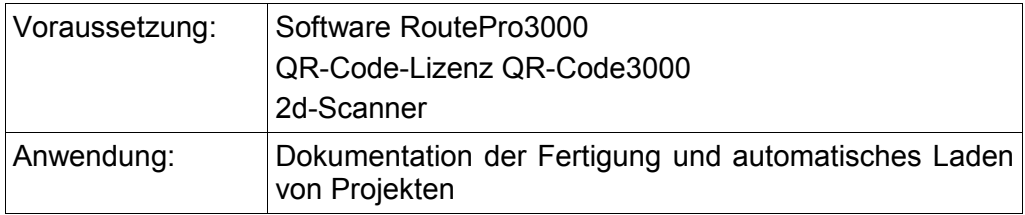

### *Copyright*

2014 Bungard Elektronik

Technische Änderungen vorbehalten.

Bungard Elektronik GmbH & Co. KG, Rilkestraße 1, 51570 Windeck – Germany Tel.: +49 (0) 2292/5036, Fax: +49 (0) 2292/6175, E-mail: support@bungard.de

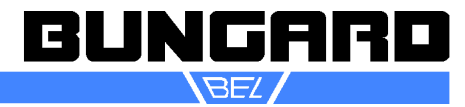